## Read & Write for Google

(Award winning literacy toolbar)

Accessing Read & Write when using the Google Chrome browser is simple.

- 1. Sign in to the Google Chrome Browser using your ab-ed.org google account. (Turn on sync when it asks and always link data)
- 2. Open a new google doc (docs.new) or any website to start using Read&Write.
- 3. Look for the purple jigsaw piece to get started!

| Tool                  | Symbol | Where it works                      | How it works                                                                                                    |
|-----------------------|--------|-------------------------------------|----------------------------------------------------------------------------------------------------|
| Text to Speech        | ►      | Google Docs<br>Google Slides<br>Web | Reads text aloud with dual color highlighting and<br>natural-sounding voices.<br>Highlight or place your cursor in front of some text, and click<br>the Play button.                                                                                                    |
| Hover Speech          | R      | Web                                 | Reads text on websites in Chrome without highlighting, simply hover over the text you'd like to read.                                                                                                    |
| Check It              | 0      | Google Docs                         | A proofreading tool that checks for spelling, grammar and<br>confusable word errors.<br>Turn the feature on to see your errors underlined in purple<br>in your Google doc. Then choose from the list of suggested<br>corrections, ignore the error, or add the word to your<br>custom dictionary. |
| Prediction            | Ţ      | Google Docs<br>Google Slides<br>Web | Provides word suggestions as you type. Develops writing<br>skills and helps construct error-free sentences more easily.<br>Hover over word suggestions to hear aloud. Click on a word<br>or click Ctrl + the number next to the word you'd like to<br>insert.                                     |
| Talking<br>Dictionary |        | Google Docs<br>Google Slides<br>Web | Provides definitions to improve comprehension and<br>writing. Definitions can even be read aloud.<br>Highlight a word and click the icon. Click the Play button<br>next to each definition to have it read aloud.                                                                                 |
| Picture<br>Dictionary |        | Google Docs<br>Google Slides<br>Web | Displays images from Widgit® Symbols to help support fluency and understanding.                                                                                                    |
| Screenshot<br>Reader  |        | Google Docs<br>Google Slides<br>Web | Converts inaccessible text to accessible text through OCR.<br>Click the icon and then drag your mouse to draw a<br>rectangle around any inaccessible text, to OCR it on<br>demand.                                                                                                    |
| Audio Maker           | •      | Google Docs<br>Google Slides<br>Web | Converts selected text into an audio file, e.g. MP3, which will<br>be automatically downloaded and can then be saved or<br>shared in Google Drive.                                                                                                    |

| Web Search                          | 5  | Google Docs<br>Google Slides<br>Web | Helps with research by doing a Google search for relevant<br>information on a topic.<br>Highlight a word or phrase and click the icon, and a Google<br>search will open in a new tab.                                                                                                    |
|-------------------------------------|----|-------------------------------------|----------------------------------------------------------------------------------------------------|
| Screen Masking                      | ₽  | Google Docs<br>Google Slides<br>Web | Tints your screen and provides a reading light that follows<br>your mouse pointer, to help improve focus.<br>Customize color, opacity and other options from the<br>options menu.<br>Use the floating control box for easy<br>access to options or to turn feature off.                                   |
| Talk&Type                           | •  | Google Docs<br>Web                  | Turns the spoken word into text by dictating into a microphone.                                                                                                    |
| Translator                          | *  | Google Docs<br>Google Slides<br>Web | Allows single words to be translated, and spoken aloud for<br>those languages with a corresponding voice.<br>Translation language can be selected in Options menu.                                                                                                    |
| Highlights &<br>Erase<br>Highlights |    | Google Docs<br>Google Slides<br>Web | Allows users to highlight and color code sections of text on<br>a page, to facilitate summarizing, categorizing and higher<br>order skills.<br>Erase highlights from a page when you are done with them,<br>by selecting highlights and clicking the icon.                                                |
| Collect<br>Highlights               | 0  | Google Docs<br>Web                  | Collects your highlights into a new Google Doc.<br>Click on icon and select which colors to collect, as well as<br>how to sort them.                                                                                                    |
| Vocabulary List<br>Builder          | ≣  | Google Docs<br>Web                  | Builds vocabulary lists in a Google Doc, including selected<br>words, dictionary definitions, images from Widgit Symbols,<br>and an editable notes column.<br>Use colored Highlights to select words, then click icon to<br>create vocabulary list in new Google Doc.                                     |
| Voice Notes                         | Þ  | Google Docs                         | Records a short audio file (one minute or less) of your voice,<br>and inserts it into a Google Doc as a comment.<br>Highlight text where you'd like to place your comment, then<br>click the icon and use the microphone button to record. Use<br>additional options to stop recording, replay or insert. |
| Simplify                            | Ē↑ | Web                                 | Removes clutter from web pages and places the simplified<br>text into a new tab.<br>Use the + and - icons to change the amount of text<br>displayed. Contrast controls are also available.                                                                                                    |

Helpful videos: <u>http://bit.ly/RWGoogleVideos</u> Technical Support: <u>http://support.texthelp.com</u> Training Portal: <u>https://training.texthelp.com</u>

Anyone can download the Windows or Mac version at home too. Simply go to <u>https://www.texthelp.com/en-gb/products/read-write/</u> Click on Try Now and download the software. To activate the full version use your google credentials!

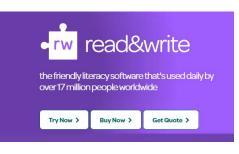